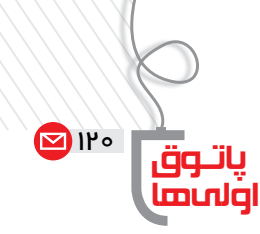

**حامد محمودزاده** عكس گرفتن از ميزكار شجو*ي* كارشناسي ارشد تكنولوژي آموزشي **دسكتاپ Desktop** اولى ها

شايد براى شما اتفاق افتاده باشد كه بخواهيد از محيط برنامه ها و صفحات وب و هر آنچه كه روى ميز كار ويندوز شما نمايش داده مى شــود، عكس بگيريد و آن را در قالب فايل تصويري در اختيار داشــته باشــيد. به اين منظور در «ويندوز 7» ابزاري كاربردي و ساده به نام «snipping tool» وجود دارد كه در اينجا آن را به شما معرفي كنيم.

بــراي اجــراي برنامه از منوي «start «روي گزينه «tool snipping «كليك كنيد. در صورتي كه آيكن برنامه در منوي start وجود نداشت، برنامه را از مسير زير اجرا كنيد: Start/ All Program/ Accessoris/ Snipping tool

> **توجه:** در ويندوز 7 براي پيدا كردن نرم افزارها مي توان نام نرم افزار را نيز در كادر جســت وجو از منــوي start تايپ كرد. براي مثال، با تايپ snip در كادر جســت وجوي نرم افزار، snipping tool نمايان مي شود.

## **پس از اجراي نرم افزار به چهار گزينة زير مي رسيد:**

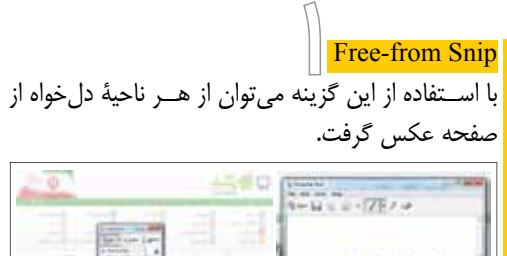

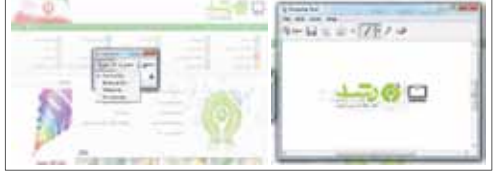

UU **Window Snip** با اســتفاده از اين گزينــه مي توان از پنجرة ً انتخابي عكس گرفت. مثلا با انتخاب برنامة ماشين حساب، عكس آن گرفته مي شود. tures [ CE  $\boxed{2}$   $\boxed{1}$   $\boxed{1}$   $\boxed{3}$   $\boxed{4}$  $1221$ 

**پس از عكس گرفتن از ميزكار،** tool Snapping **پنجره اي را باز خواهد كرد كه بتوانيد عكس موردنظرتان را در هر پوشه اي كه مايليد ذخيره يا حتي كمي ويرايش كنيد!**

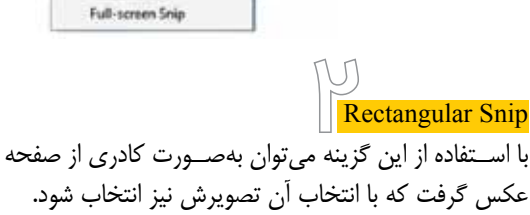

**CONTRACTOR** 

New - X Cancel C Option

**Snipping Tool** 

Free-form Snir Rectangular Snip Window Snip

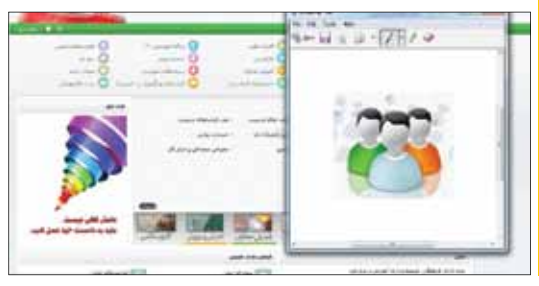

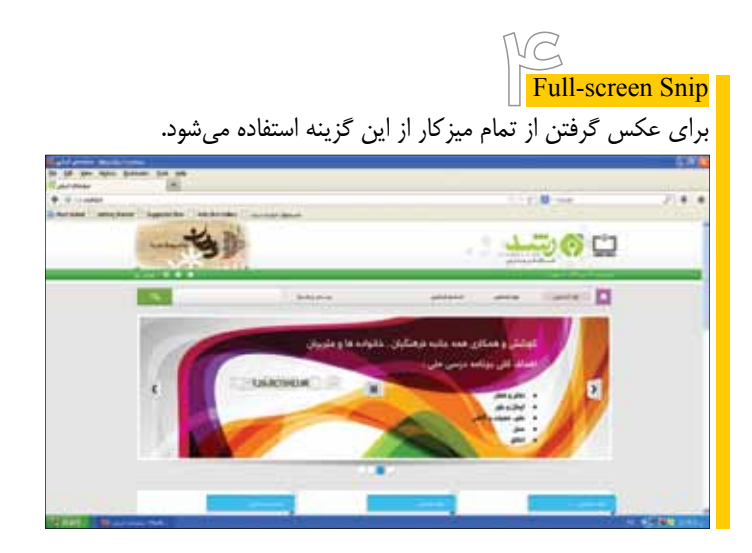

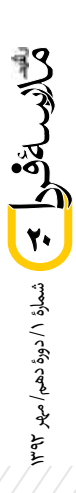